# Overview of all travel folders

This menu item gives users with **administration rights** (members of the loose group XX-TM-Admin) an overview of all travel folders entered in the system for the entire company (regardless of the **status** of the trip).

If the menu option **All travel folders** is opened, the following overview appears:

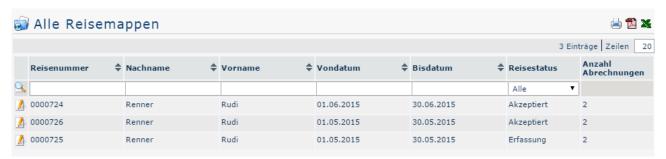

this

#### With a click

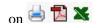

overview can be printed or exported as PDF or Excel document.

## The columns of the table and their functions

Next to most column headings there are arrow keys which can be used to sort the displayed trips either ascending (arrow up) or descending (arrow down) / or alphabetically according to the corresponding value:

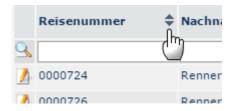

## Travel number

Each travel folder is automatically assigned a consecutive trip number by the system, which can be searched for here.

## • First name and surname

The name of the employee who created the travel folder.

#### • From and to date

By entering the relevant data, you can restrict the output so that only travel folders within the relevant period are displayed.

#### Travel status

The different types of trip status according to which the output can be filtered here specify the position in the workflow.

All

All trip folders are displayed regardless of their status.

• Entering

All travel folders that are available to the employees in the open tasks for further supplementation (click on Edit).

Acceptance

The system displays all trip folders that are currently in the workflow, that is, that still need to be approved.

All travel folders

- Approved
   If this option is selected, only trip folders that have already been approved are displayed.
- Rejected

  The superior rejected the complete travel folder including all travel expense reports contained in it.
- Canceled
   The applicant has canceled the complete travel folder including all travel expense reports contained in it.
- *Transferred*This status is set as soon as the travel folder, including all travel expenses contained in it, has been exported from the personnel cloud for import into a third-party program (for example, payroll accounting).

## • Number of settlements

Any number of travel statements can be added per travel folder - the corresponding number is displayed here.

# **Travel information**

A click on the edit

symbol 🍱

a comprehensive view of all information relating to the travel folder. This also provides an overview of all the trips entered in it. The **travel information** can also be opened in a print-friendly variant via the print

symbol 🖶

details are shown in the following screenshot):

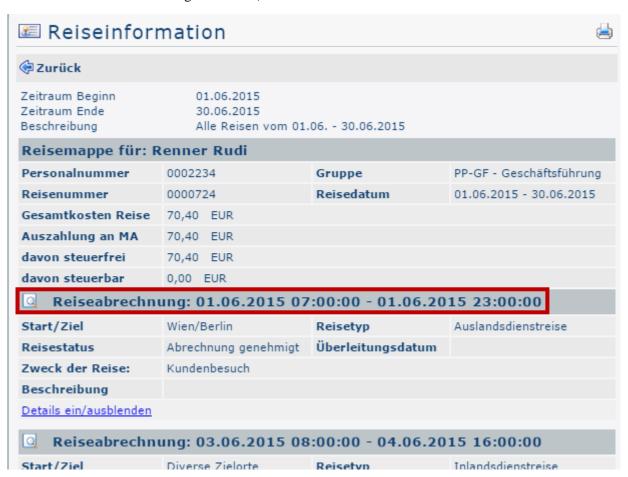

All travel folders 2

ID: 6893-dsy | Version: 2 | Datum: 24.01.19 13:37:52

opei

(all

By clicking in the area framed in red (on the screenshot), the administrator gets to the view which the applicant is confronted with when filling in the **travel expense statement** or the **travel request**. It is possible to view all points of the account / the application again, changes are not possible afterwards.

All travel folders 3